### CMSC388T

# Introduction To Docker

# **Contents**

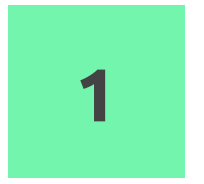

### **Docker**

Understanding Docker and Containerized Applications.

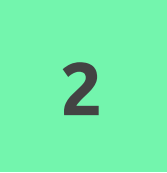

### Docker CLI

Getting started with using Docker CLI and working with containerized applications

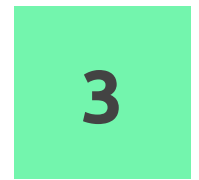

## Dockerizing an Application

Dockerize your own application in a custom docker image

# 1. Docker

Understanding Docker and Containerized Applications.

# Virtual Machines

- Isolates applications and allocates resources to run that application
- VMs can be shared as images
- Aren't dependent on the Host OS
- Multiple VMs can be run simultaneously using a hypervisor

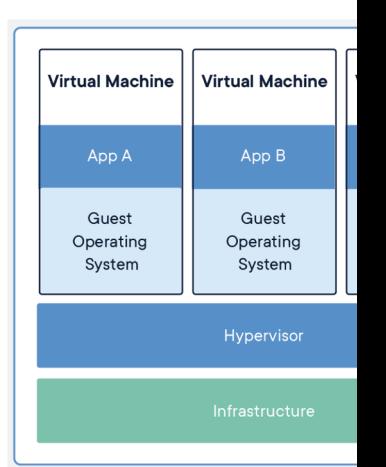

Image Source: docke

# Docker Containers

- Standard unit of software
- Packages code and dependencies
- Can be shared as Docker Images
- Multiple containers can be run simultaneously
- Portable Can be used with any OS
- Lightweight Uses the host operating system
- Secure Strong default isolation features
- Sometimes used with VMs

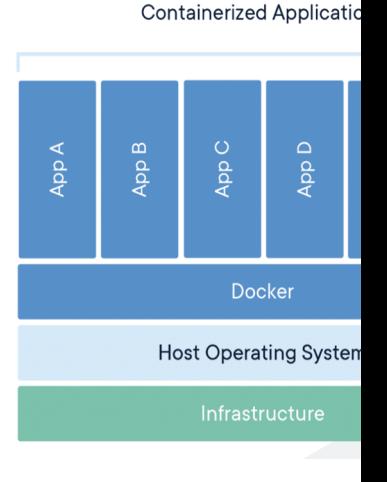

Image Source: docke

# Microservices

- Breaks large applications down into smaller executable components
- Easy to maintain and test
- Loosely coupled and can be deployed independently
- Can be combined with serverless architecture (AWS Fargate)

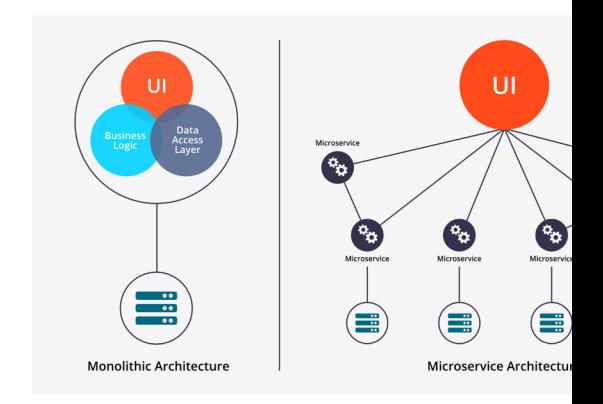

Image Source: hackerno

# Why Use Docker

- Develop applications that work on any OS
- Easy to share applications among teams
- **Easy to scale across multiple servers**
- Large applications can be broken into multiple containers - one for each microservice
- Great solution for Cloud Computing
- Big community and library of Docker Images

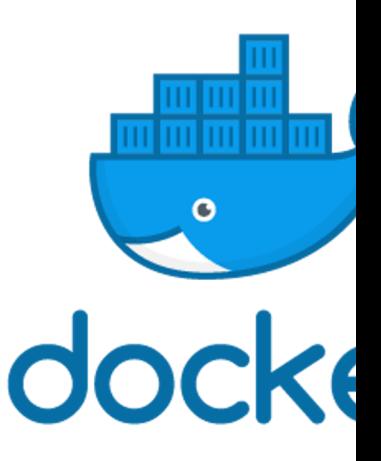

Image Source: docke

# Serverless

- Removes Dependency on Infrastructure
- Allows developers to focus on application development
- Microservices can be decoupled with different cloud services
- Usually more cost effective
- Probably covered in more depth in a Cloud Computing class

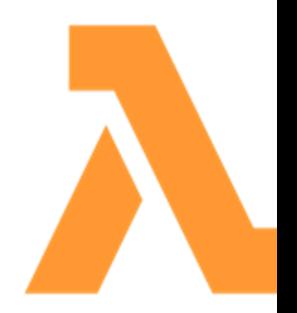

Image Source: aws.amaz

# Clicker Quiz

Which of the following is an advantage of using Docker Containers over Virtual Machines?

- a) Multiple containers can be run on the same machine
- b) Uses the Host OS
- c) Can be shared as images
- d) all of the above

# Clicker Quiz

Which of the following is an advantage of using Docker Containers over Virtual Machines?

- a) Multiple containers can be run on the same machine
- b) Uses the Host OS
- c) Can be shared as images
- d) all of the above

# 2. Using Docker CLI

Working with Gitlab to work in a DevOps environment with our existing Github Repositories

## Install Docker Engine

### **Install Docker Engine**

• Docker Engine is available on a variety of **Linux platforms**, macOS and Windows 10 through Docker Desktop

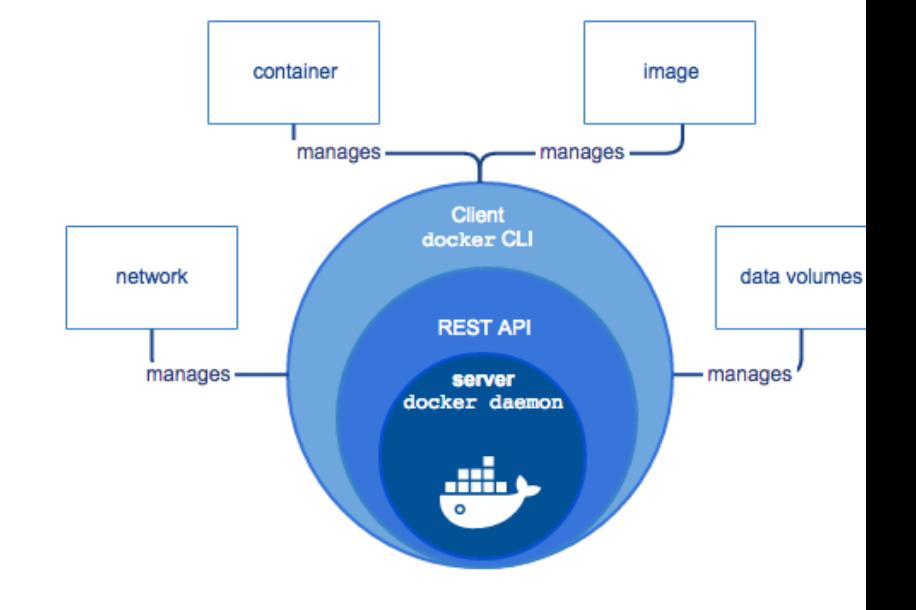

# Pull An Image

There are many publicly available images that we can use to work with Docker. The example below pulls a hello-world image using the **docker pull** command:

[ ~ ]**docker pull hello-world** Using default tag: latest latest: Pulling from library/hello-world 0e03bdcc26d7: Pull complete Digest: sha256:31b9c7d48790f0d8c50ab433d9c3b7e17666d6993084c002c2ff1ca09b96391d Status: Downloaded newer image for hello-world:latest docker.io/library/hello-world:latest

[ ~ ]**docker images** REPOSITORY TAG IMAGE ID CREATED SIZE hello-world latest bf756fb1ae65 12 months ago 13.3kB

## Create A Container

To create a container from an image we can use the **docker create** command

[ ~ ]**docker create hello-world**

2ffd5f2c5a7562fbf1d7b89a14c11a52e5843dd7938f380a8cd53f3952da99de

# Run A Container

To run a container we can use the **docker container start** command to start a container. The **-i** runs the container interactively and allows us to see the output

[ ~ ] **docker container start -i** 2ffd5f2c5a7562fbf1d7…

Hello from Docker! This message shows that your installation appears to be working correctly.

## Run An Image

There is a shortcut for building a container from an image and running it with the **docker run** command. This will create a new container for an image and run it:

### [ ~ ] **docker run hello-world**

Hello from Docker! This message shows that your installation appears to be working correctly.

# List Images

To see what images are already installed on your machine you can use the **docker image ls** command. We can see our hello-world image below:

#### [ ~ ]**docker image ls**

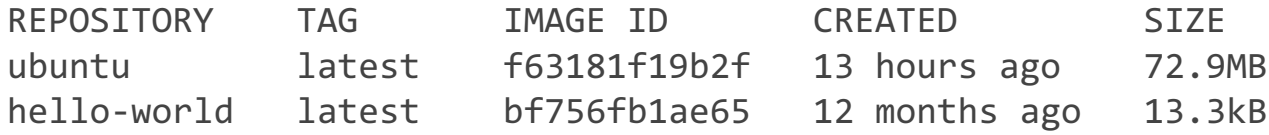

# List Containers

To list the containers that we have built, we can use the **docker container ls** command. The **-a** flag allows us to see both stopped and running containers. There are two containers below, one that was built with the **docker create** command and the other that was built with **docker run**:

#### [ ~ ]**docker container ls –a**

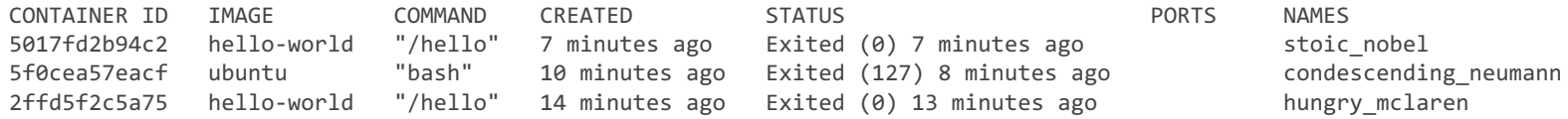

# Running Interactively

Running containers interactively allows you to run commands inside the container if it supports it. We can use the openjdk image that we used before:

```
\lceil \sim \rceildocker run -it openjdk
Unable to find image 'openjdk:latest' locally
latest: Pulling from library/openjdk
a73adebe9317: Pull complete
8b73bcd34cfe: Pull complete
1227243b28c4: Pull complete
Digest: sha256:7ada0d840136690ac1099ce3172fb02787bbed83462597e0e2c9472a0a63dea5
Status: Downloaded newer image for openjdk:latest
Jan 21, 2021 4:48:58 PM java.util.prefs.FileSystemPreferences$1 run
INFO: Created user preferences directory.
   Welcome to JShell -- Version 15.0.2
   For an introduction type: /help intro
```

```
jshell> System.out.println("hello world");
Hello world
```
This allows us to execute java commands line by line in a Java shell

# List Running Processes

To see what containers are currently running, we can use the **docker ps** command. This is useful when you are running containers in the background.

[ ~ ]docker ps CONTAINER ID IMAGE COMMAND CREATED STATUS PORTS NAMES 55e4a7c3ddcc openjdk "jshell" 11 seconds ago Up 10 seconds and affectionate kowalevski

## Interactive shell

[ ~ ] docker run -it ubuntu bash Unable to find image 'ubuntu:latest' locally latest: Pulling from library/ubuntu 83ee3a23efb7: Pull complete db98fc6f11f0: Pull complete f611acd52c6c: Pull complete Digest: sha256:703218c0465075f4425e58fac086e09e1de5c340b12976ab9eb8ad26615c3715 Status: Downloaded newer image for ubuntu:latest root@5f0cea57eacf:/#

# Clicker Quiz

How can you run a container?

- a) docker container start [ContainerID]
- b) docker run [ContainerID]
- c) docker run [ImageID]
- d) none of the above

# Clicker Quiz

How can you run a container?

- a) docker container start [ContainerID]
- b) docker run [ContainerID]
- c) docker run [ImageID]
- d) none of the above

# 3. Dockerize An Application

Dockerize your own application in a custom docker image

# Revisiting the Calculator TestRepo

Let's dockerize the code in the repository we created in Lecture 6. It has a calculator class and two JUnit tests for add and subtract.

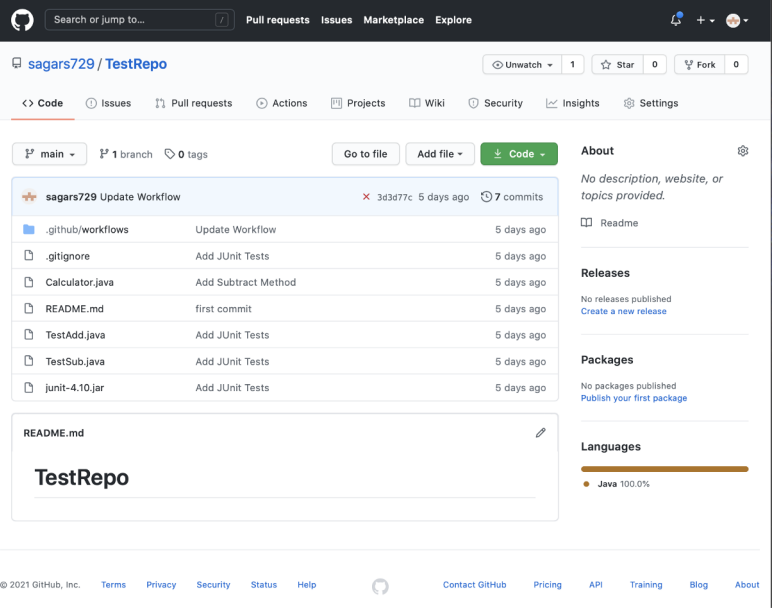

# Adding A Dockerfile

To create a custom docker image. We need to create a Dockerfile. The dockerfile specifies how our image should be built.

#### FROM openjdk

RUN useradd -ms /bin/bash ojdk

RUN mkdir -p /home/ojdk/app/ && chown -R ojdk:ojdk  $|/$ home/ojdk/app

WORKDIR /home/ojdk/app

```
\vert COPY ^*.java ./
\vert COPY junit-* ./
```

```
USER ojdk
```

```
RUN javac -cp "junit-4.10.jar:." *.java
```

```
\vert COPY --chown=ojdk:ojdk . .
```

```
| CMD [ "java", "-cp", "junit-4.10.jar:.",
"org.junit.runner.JUnitCore", "TestAdd", "TestSub"]
```
### **Dockerfile**

# Dockerfile Syntax

- **From** The base image to use
- Run Runs commands when building the docker image
- **Workdir** Specifies the directory that commands are run from
- User Switches users
- Copy Copies Files
- CMD Runs commands when running the container

#### FROM openjdk

RUN useradd -ms /bin/bash ojdk

RUN mkdir -p /home/ojdk/app/ && chown -R ojdk:ojdk /home/ojdk/app

WORKDIR /home/oidk/app

```
\vert COPY ^*.java ./
\vert COPY junit-* ./
```

```
USER ojdk
```

```
RUN javac -cp "junit-4.10.jar:." *.java
```

```
\vert COPY --chown=ojdk:ojdk . .
```

```
| CMD [ "java", "-cp", "junit-4.10.jar:.",
"org.junit.runner.JUnitCore", "TestAdd", "TestSub"]
```
### **Dockerfile**

# Dockerfile Explained

- 1. Use the OpenJDK image to have a pre configured java environment
- 2. Add a new user "ojdk" that we will be using for executing scripts
- 3. Create a directory that will contain our files and give permission to our user
- 4. Change the working directory to the directory we created
- 5. Copy the java and junit files
- 6. Switch to user ojdk
- 7. Compile all of our code
- 8. Copy files to the working directory and give permissions to ojdk
- 9. Run all tests

```
FROM openjdk
```
RUN useradd -ms /bin/bash ojdk

RUN mkdir -p /home/oidk/app/ && chown -R oidk:oidk /home/ojdk/app

WORKDIR /home/oidk/app

```
\vert COPY ^*.java ./
\vert COPY junit-* ./
```

```
USER ojdk
```
RUN javac -cp "junit-4.10.jar:." \*.java

```
COPY --chown=oidk:oidk . .
```

```
| CMD [ "java", "-cp", "junit-4.10.jar:.",
"org.junit.runner.JUnitCore", "TestAdd", "TestSub"]
```
### Dockerfile

# Build A Docker Image

To build a docker image using a Dockerfile we can use the **docker image build**  command and provide it the directory where the Dockerfile exists. The **--tag**  option allows us to name and tag the docker image.

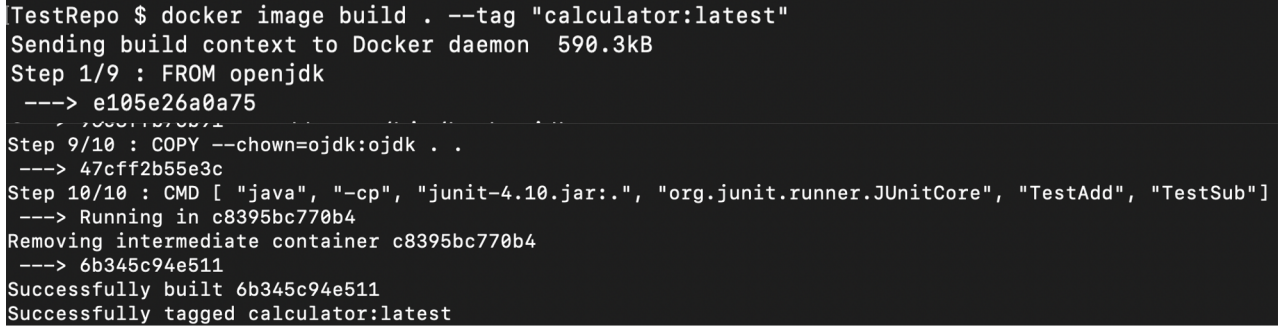

## Run Our Custom Image

We can use the **docker run** command to run our image and we can see that our tests are being run:

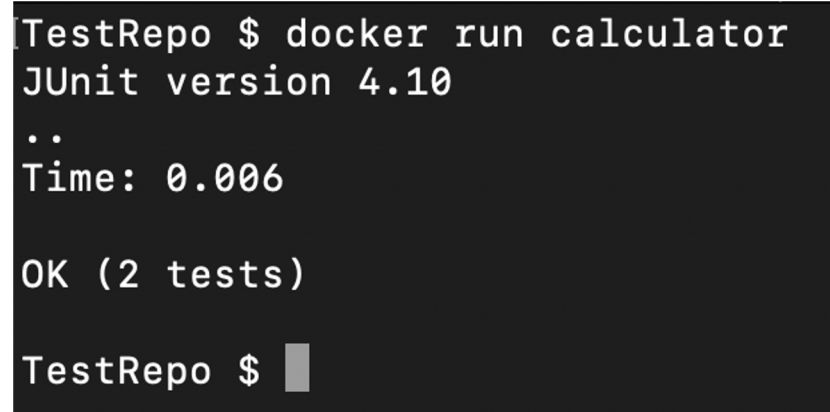

# Run Interactively

We can use **docker run -it** to run our image interactively and open a bash shell in our working directory:

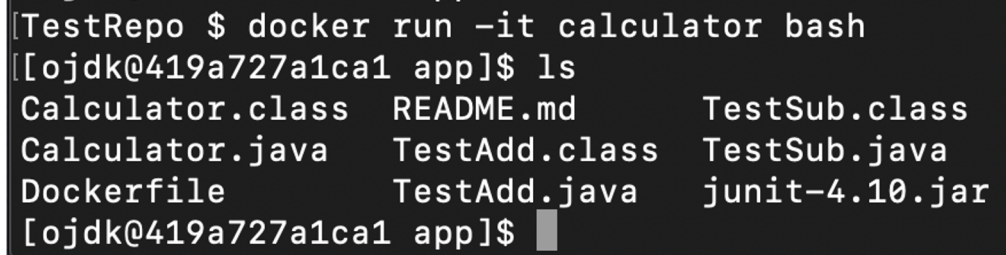

# Docker Compose File

Docker Compose files can be used to run multiple services at once and is great once you have many microservices as part of your application. For our project we create a single service calculator that

- is built using a custom Dockerfile
- tagged with the name calculator
- restarts unless it is stopped

#### version: "3"

services: calculator: build: context: . dockerfile: Dockerfile image: calculator container\_name: calculator restart: unless-stopped

#### docker-compose.yml

## Run Docker Compose

To run our docker compose file, we use the **docker-compose up** command. This builds all images and and runs and containers.

```
TestRepo $ docker-compose up
Creating network "testrepo_default" with the default driver
Creating calculator ... done
Attaching to calculator
                JUnit version 4.10
calculator
calculator
                \ddotsccalculator
                Time: 0.005
calculator
calculator
              \vert OK (2 tests)
calculator
TestRepo $
```
# Stop Containers

The calculator container will keep restarting unless its stopped. To stop all services, we can use the **docker-compose down** command:

> TestRepo \$ docker-compose down Stopping calculator ... done Removing calculator ... done Removing network testrepo\_default TestRepo \$

# Clean Up

To remove all unused docker resources, we can use the **docker system prune** command with the **--all** flag:

[TestRepo \$ docker system prune --all WARNING! This will remove:

- all stopped containers
- all networks not used by at least one container
- all images without at least one container associated to them
- all build cache

Are you sure you want to continue? [y/N]

# Clicker Quiz

What's the difference between the RUN and CMD commands in the Dockerfile?

- a) CMD is executed when images are being built while RUN is executed when containers are started
- b) RUN is executed when images are being built while CMD is executed when containers are started
- c) There is no difference between RUN and CMD
- d) There is no difference between RUN and CMD unless the container is started interactively

# Clicker Quiz

What's the difference between the RUN and CMD commands in the Dockerfile?

- a) CMD is executed when images are being built while RUN is executed when containers are started
- b) RUN is executed when images are being built while CMD is executed when containers are started
- c) There is no difference between RUN and CMD
- d) There is no difference between RUN and CMD unless the container is started interactively